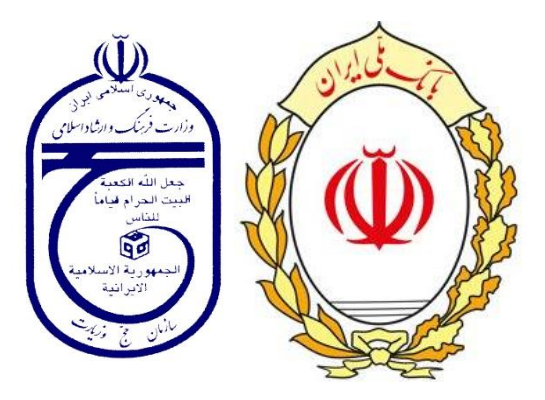

# **راهنمای ثبت نام در سامانه سماح 95**

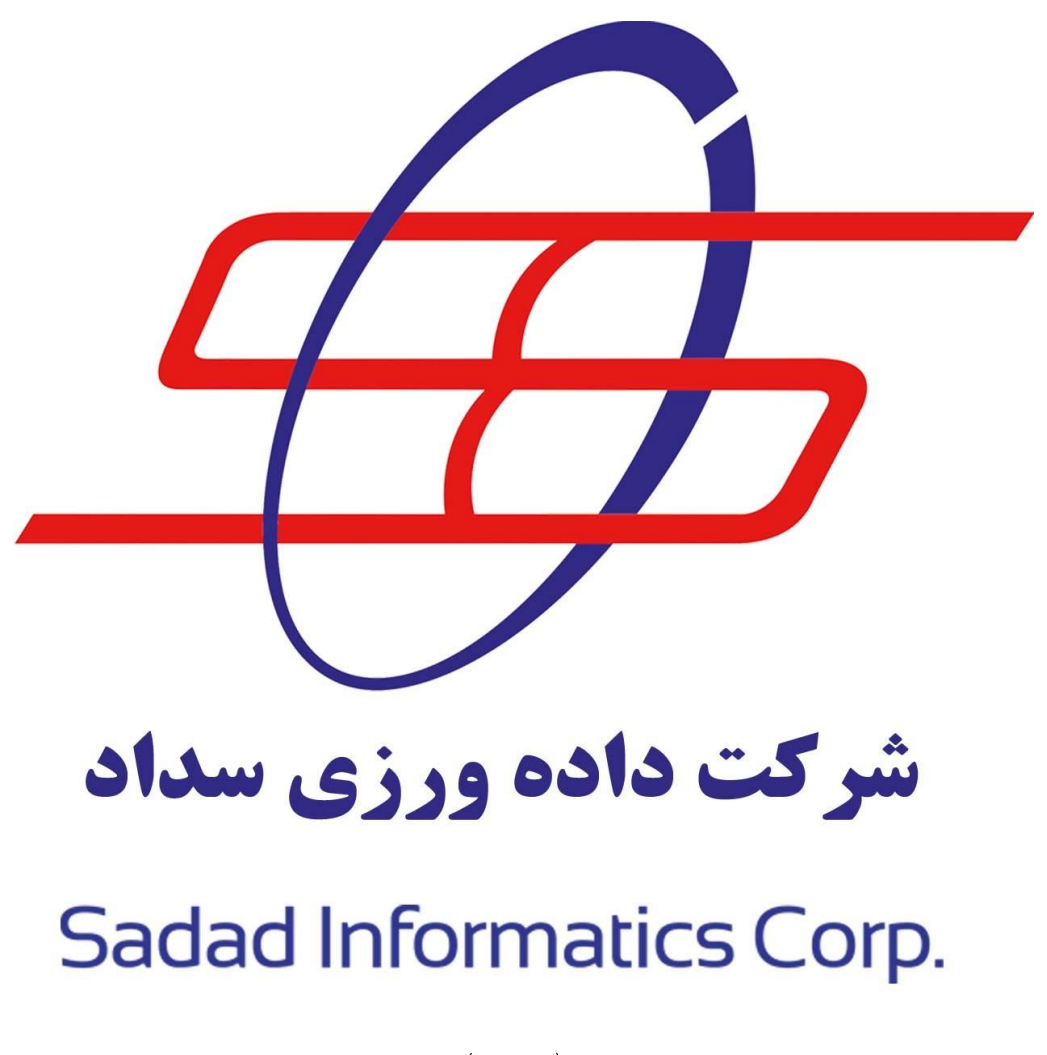

 $(\lambda \cdot \star \infty)$ 

سامانه ساماندهی مشتاقان ایام حضور در اعتاب مقدسه **صفحه 1**

#### فهرست مندرجات

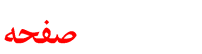

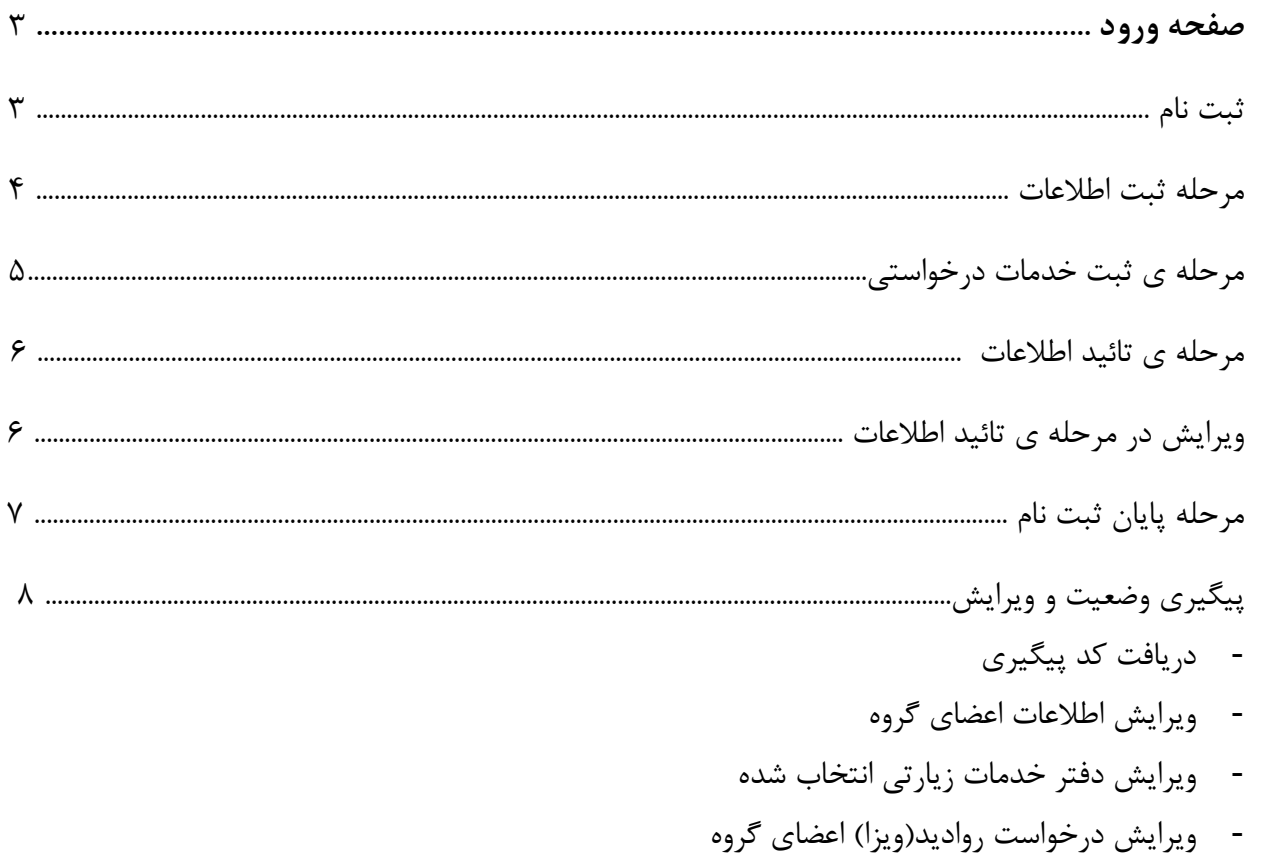

- ویرایش تاریخ خروج و برگشت
	- -۔ انصراف کلی گروہ

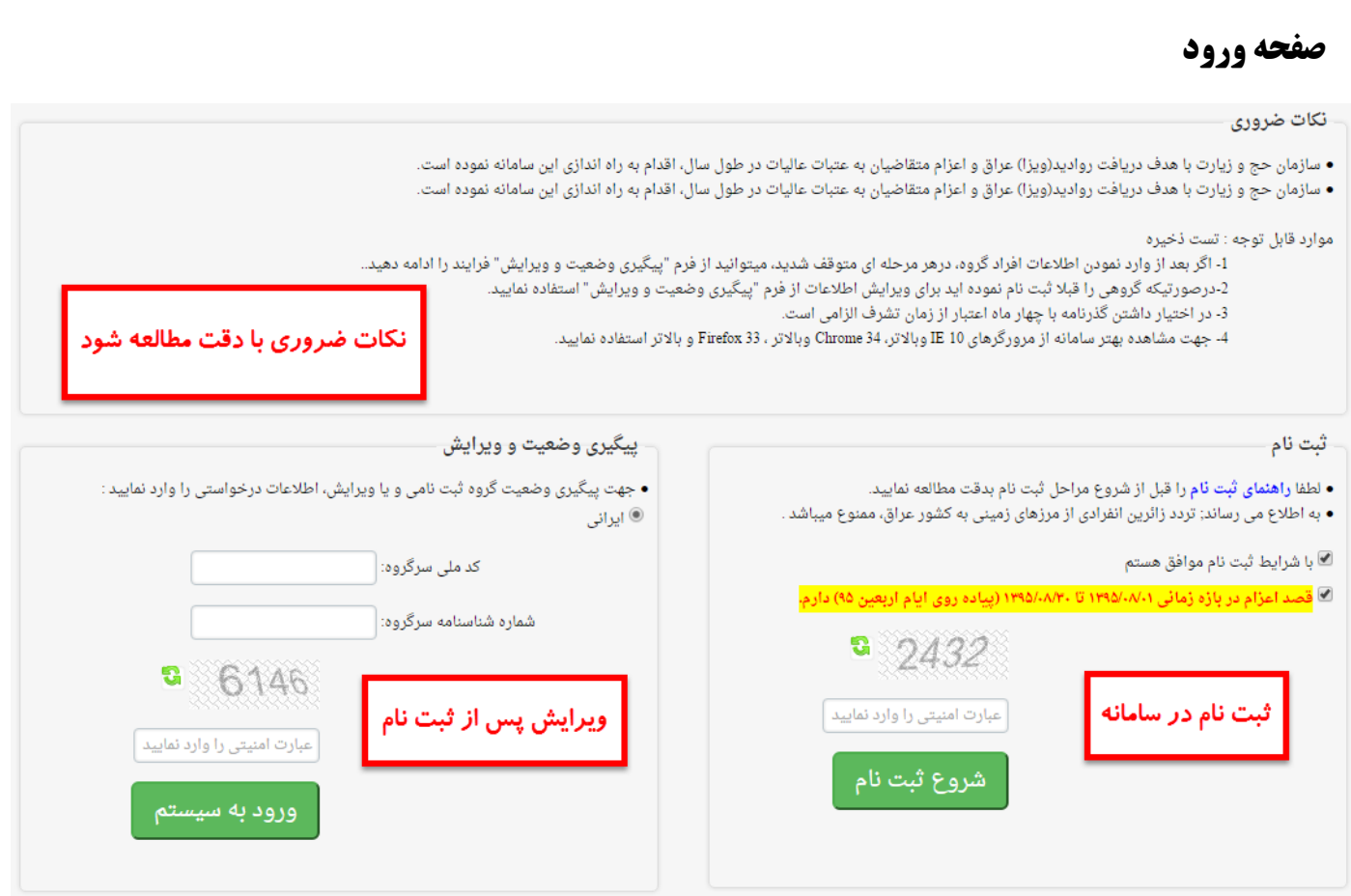

**ثبت نام :** متقاضی ضمن مطالعه نکات مربوطه و قبول شرایط با وارد کردن عبارت امنیتی و کلیک بر روی گزینه "شروع ثبت نام" وارد صفحه ثبت نام می شود.

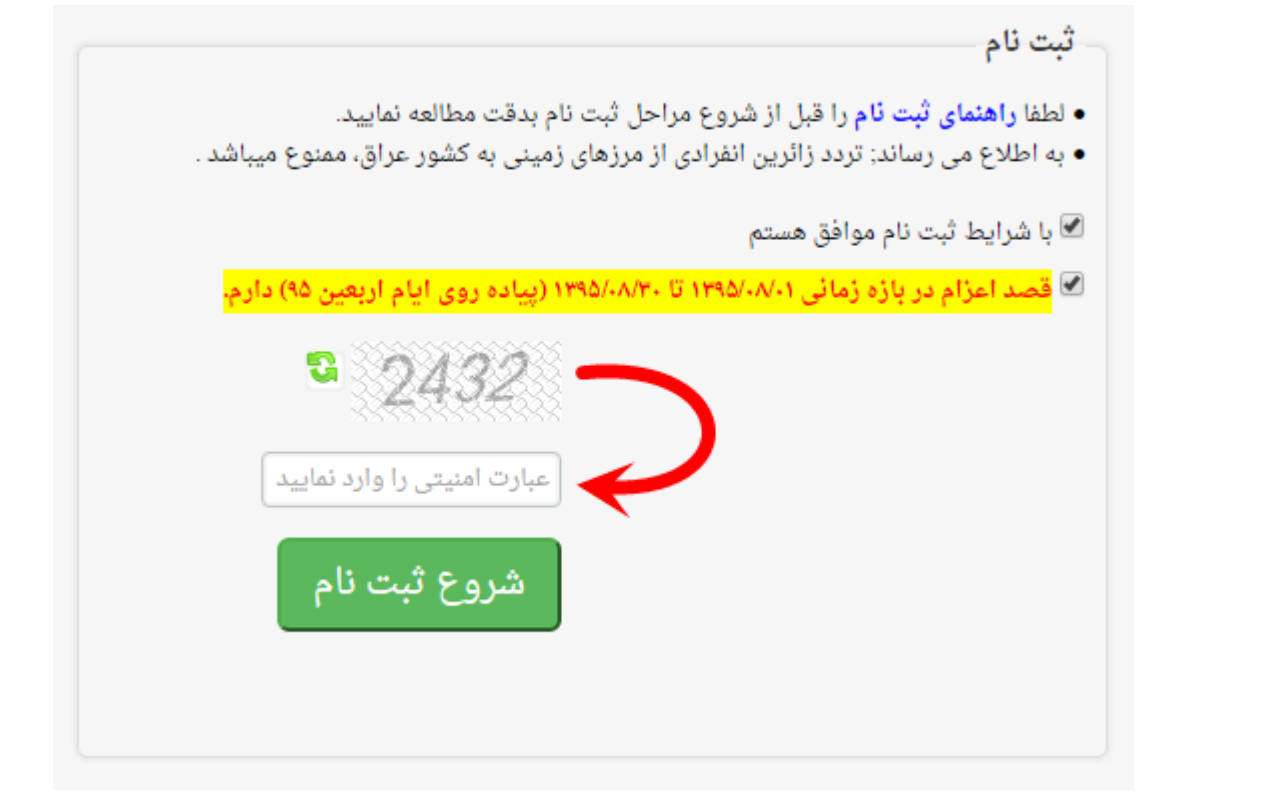

سامانه ساماندهی مشتاقان ایام حضور در اعتاب مقدسه **صفحه 3**

#### **مرحله ثبت اطالعات**

در این مرحله میبایست اطالعات خواسته شده در فرم ثبت نام به صورت صحیح وارد شود .

**تذکر : ثبت اعضای گروه در همین مرحله و بعد از ثبت سرگروه صورت میپذیرد،**

**پس از ثبت کلیه اعضای گروه دکمهی "ثبت و اضافه به لیست" کلیک شود.**

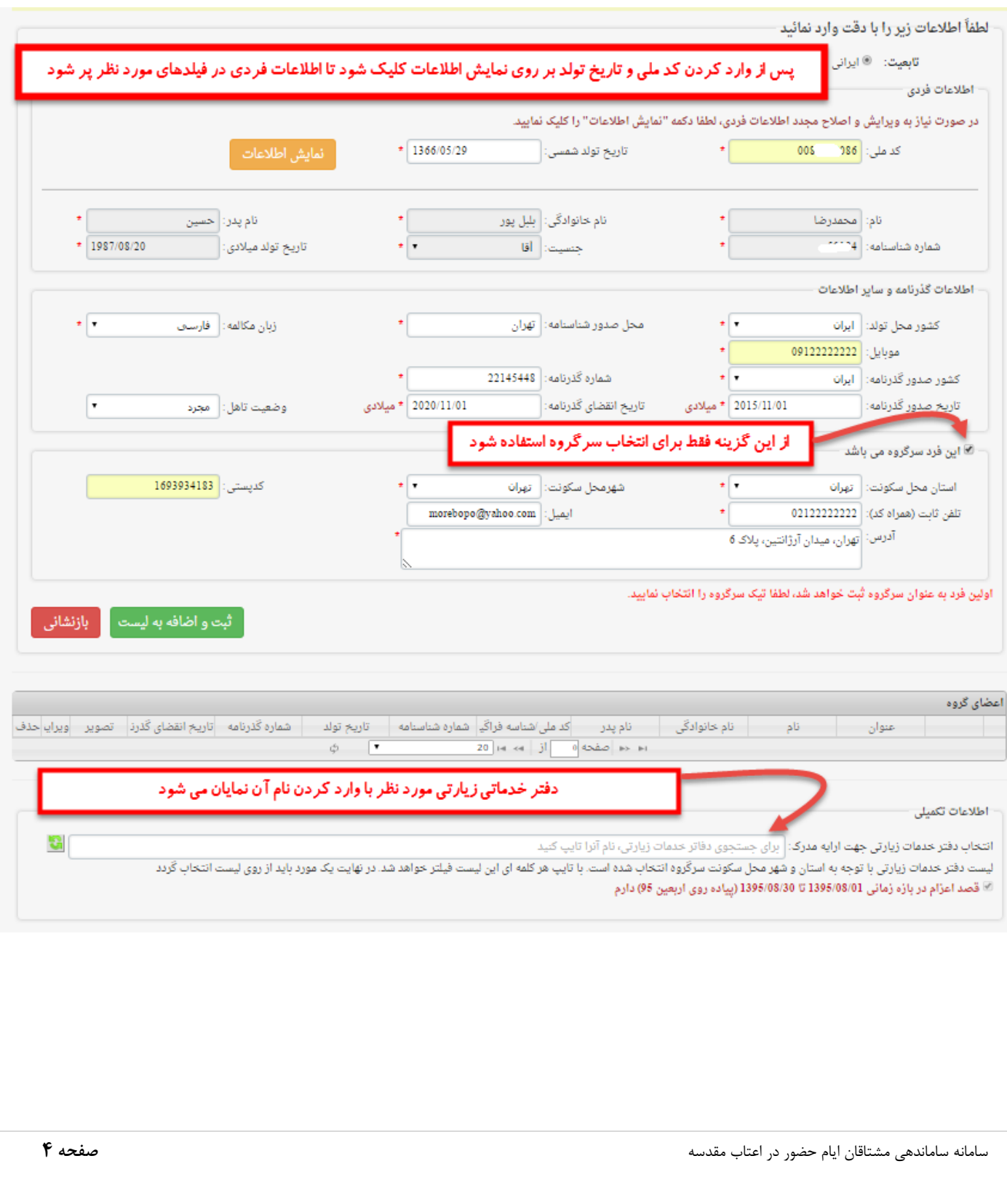

## **مرحله ی ثبت خدمات درخواستی**

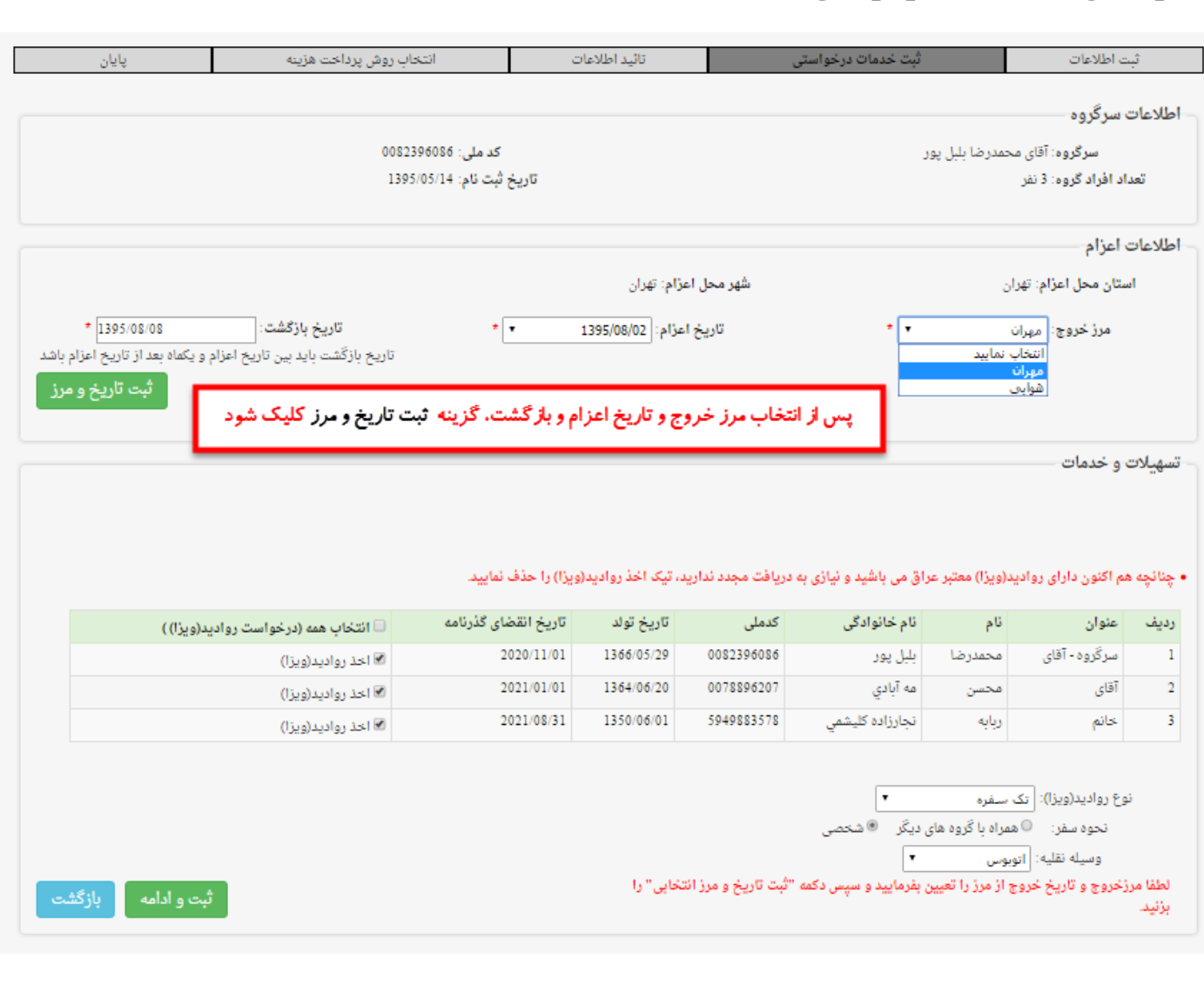

## **مرحله ی تائید اطالعات**

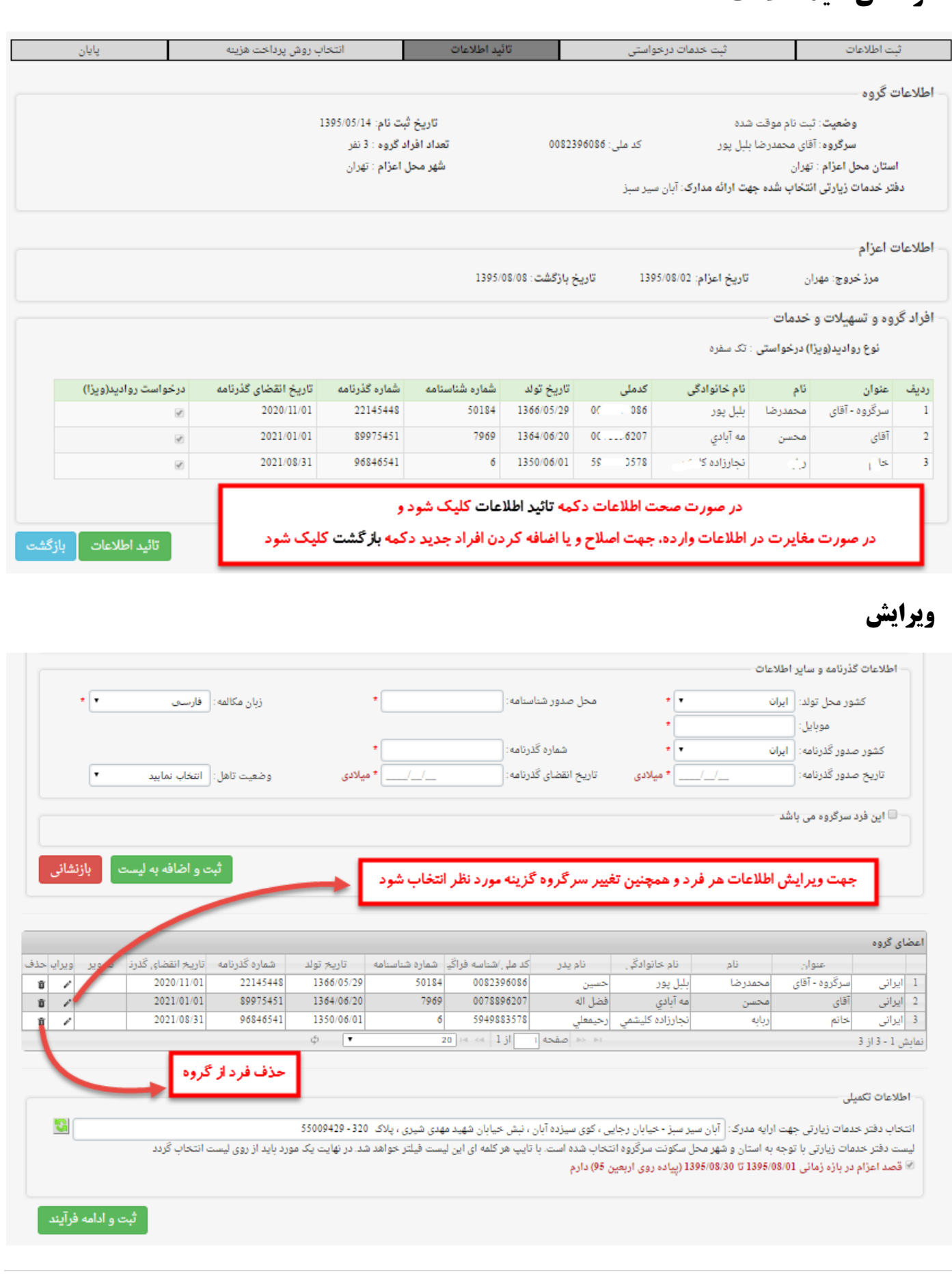

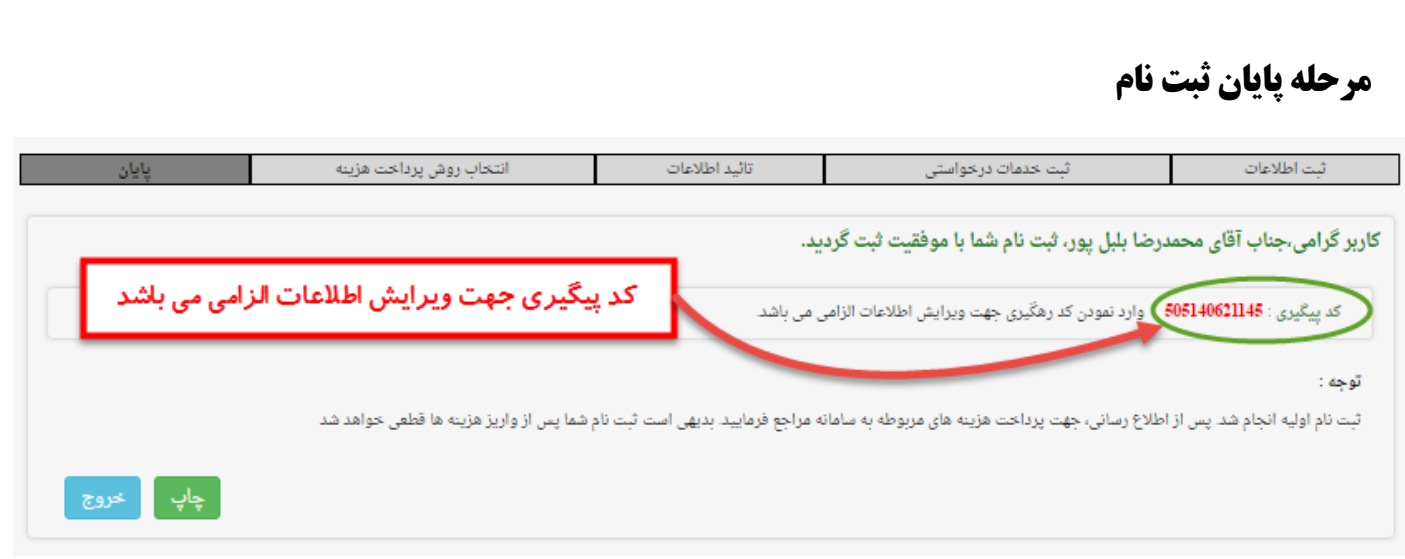

# **پیگیری وضعیت ، ویرایش اطالعات فردی**

بعد از پایان ثبت نام و قبل از مراععله بله دفلاتر خلدمات زیلارتی و در صلورتی کله **"اطالعاات فاردی"** ثبلت شلدهو نیاز به ویرایش داشـتند، **ســرگروه** میتوانـد بـا اسـتفاده از کـد رهگیـری ارائـه شـده در مرحلـه پایـانی، اقـدام بـه ویـرایش اطالعات کند.

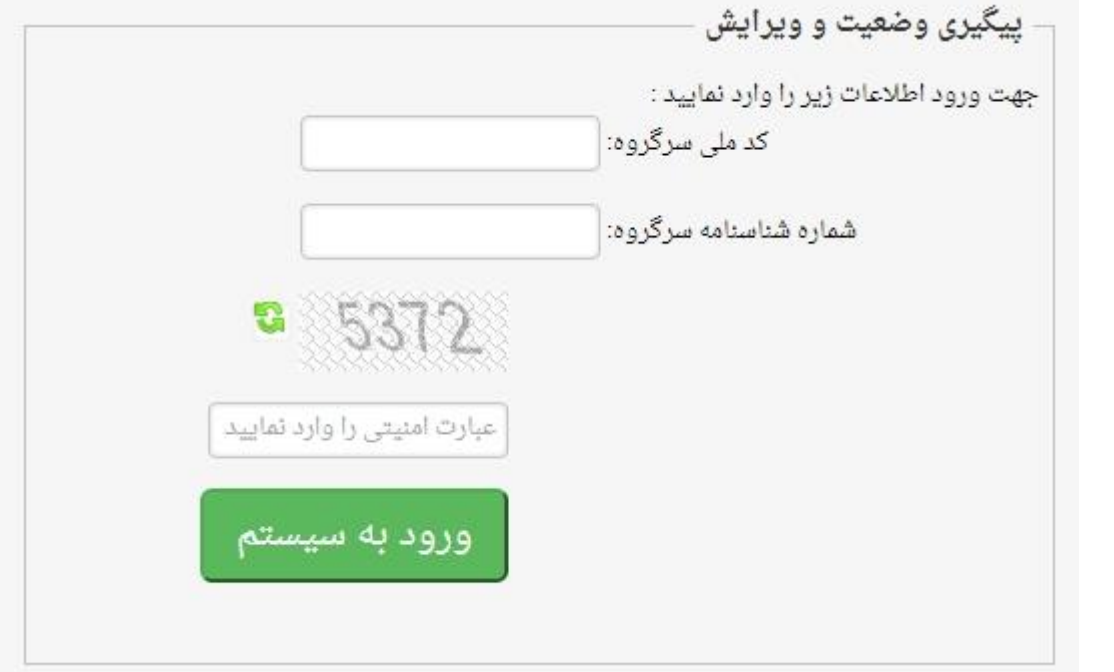

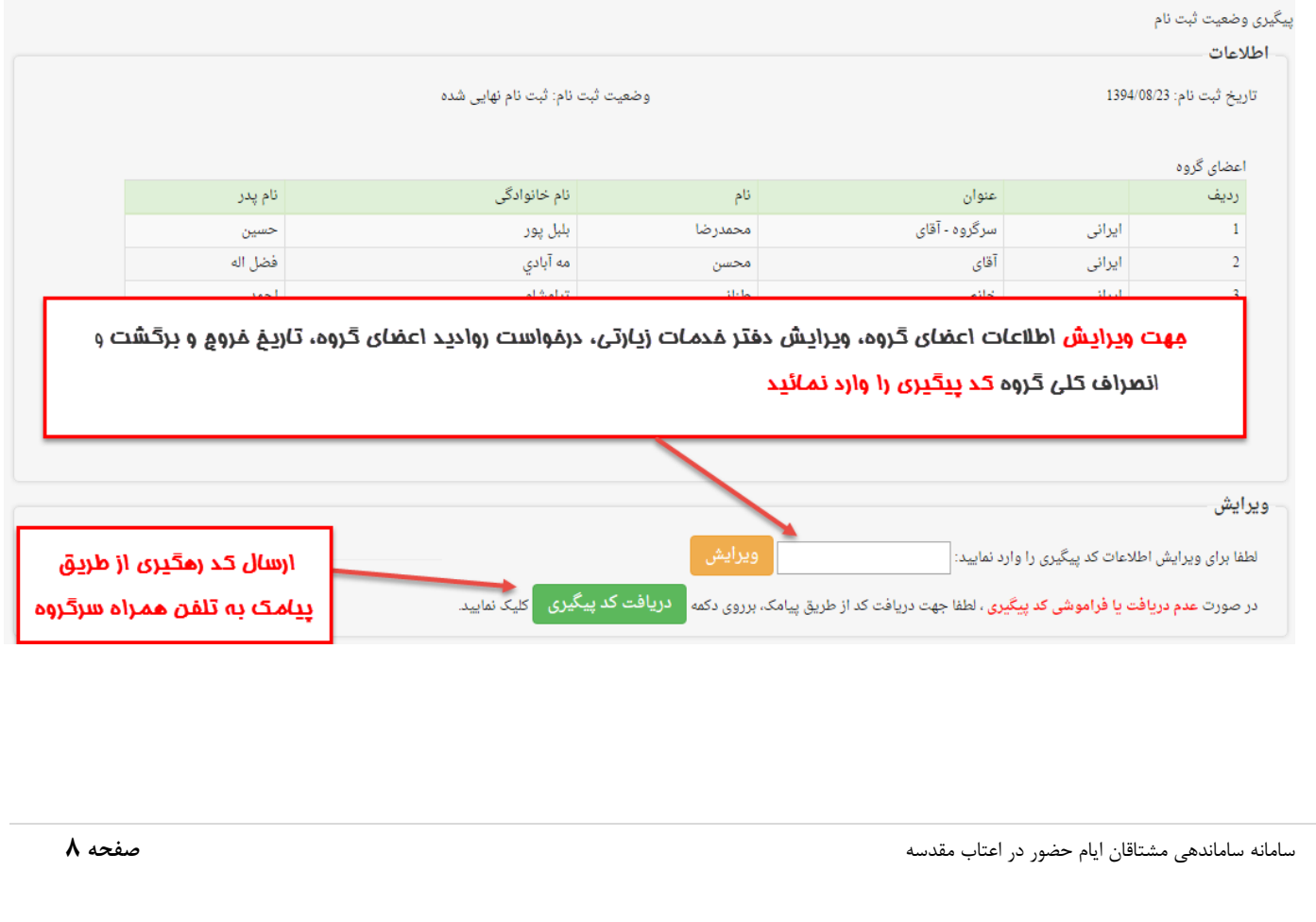

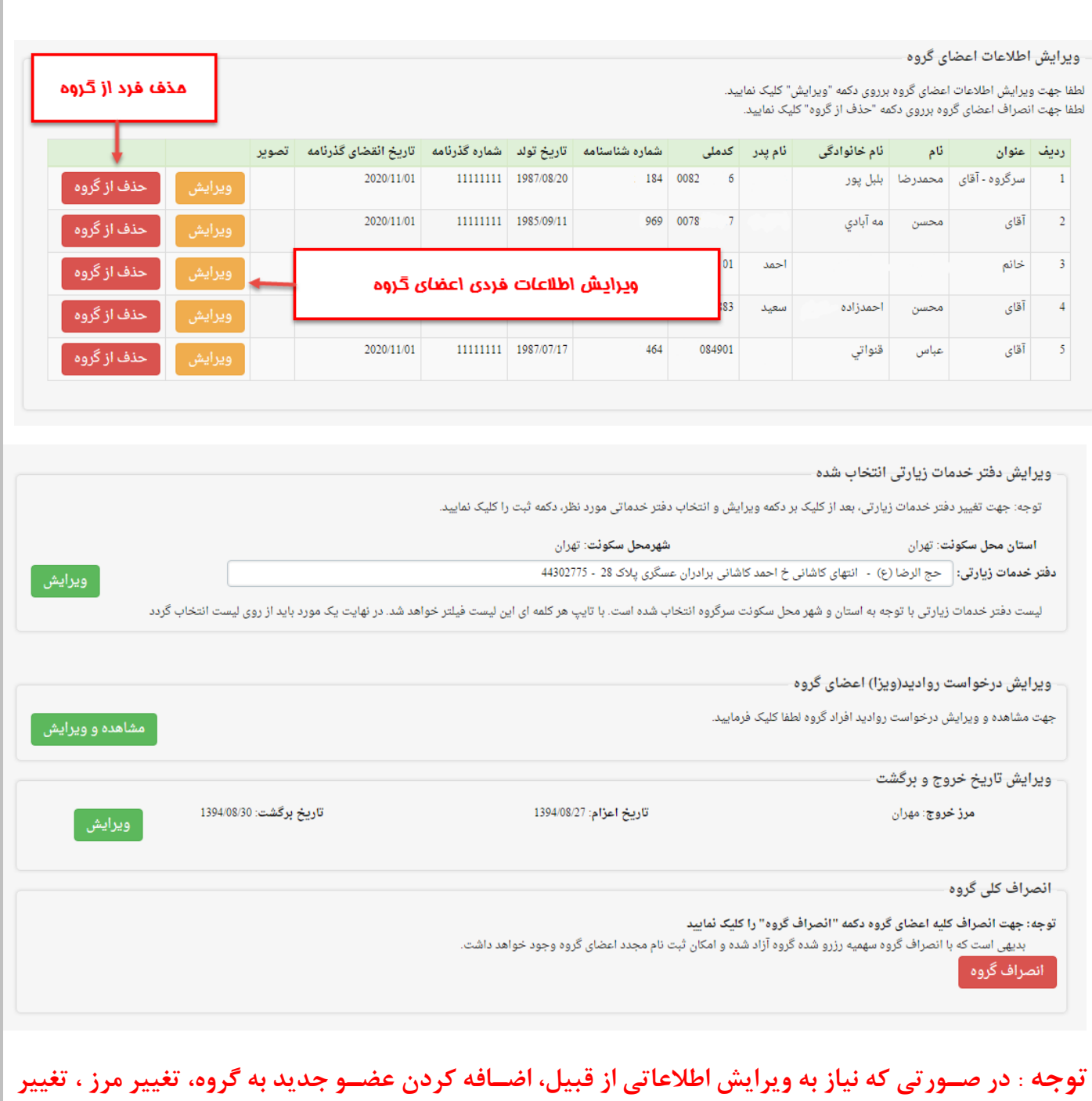

**تاریخ ورود و خروج و... دا شته با شید، مکبای ست گزینه "اا صراف گروه" ااتخاب و ایدام به ثبت اام مجدد گروه صورت پذیرد.**